# PM451, PM351 Symbol Grid Setting

PM451 and PM351 have a key that helps to input more character.

The key is called 'symbol key' or 'target key' and place on the keypad on the PM451/PM351.

#### <Example: PM451>

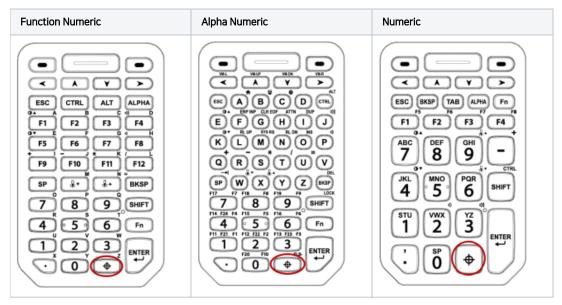

The operation of pressing the key is as below.

| Number of presses | Operation                                                                                                    |  |
|-------------------|----------------------------------------------------------------------------------------------------|--|
| Press once        | Input a symbol you set. By default, '~' will be inserted                                                                                                |  |
| Press twice       | Provide a 3x3 grid on the screen with nine additional symbols.<br>Tap a symbol you want and press the target key one more to input the selected symbol. |  |
| Press three times | Hide the symbol grid                                                                                                    |  |

#### **APPLIES TO**

PM451, PM351

1

2

### Set up the symbol grid

Navigate to **EmKit > Program Buttons > ADVANCED** Tab

Check the Symbol grid and tap a cell you want to change

| 11:47 🌒 🐹 🔌 🕈 🕯 100% |             |             |  |  |
|----------------------|-------------|-------------|--|--|
| 💂 Program Bu         | (j)         |             |  |  |
| PROPERTIES           | DEFINITION  | ADVANCED    |  |  |
| Double Click         | OFF         |             |  |  |
| Vibration            | ON          |             |  |  |
| Alarm                | ON          |             |  |  |
| Load alarm file path |             |             |  |  |
| SYMBOL GRID SETTINGS |             |             |  |  |
| ~<br>∖u007e          | @<br>\u0040 | -<br>\u002d |  |  |
| £                    | :           | €           |  |  |
| \u00a3               | \u003a      | \u20ac      |  |  |
| \u007c               | ן<br>∖u005b | )<br>\u005d |  |  |
| Default              | 10000       | Apply       |  |  |
| •                    | •           |             |  |  |

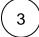

Input a Unicode of the desired symbol (character) and tap  $\mathbf{O}\mathbf{K}$ 

To find the unicode, see below page (Wikipedia)

4

After setting up the symbol grid, tap  $\ensuremath{\mathsf{Apply}}$  on the bottom to save the changes

## RELATED ARTICLES

- Set Key Macro in Program ButtonsGo Home Screen with Hardware Button (PM451)